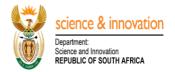

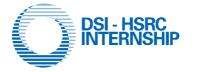

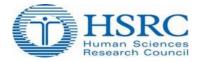

## Setting up an Intern Account Step by Step Guide:

NB: graduates who have previously applied on the DSI-HSRC Internship management system <u>ONLY</u> need to reset their password by clicking on **Forgot Password** link.

- To create an Intern account, go to link the link, <a href="http://interns.hsrc.ac.za/">http://interns.hsrc.ac.za/</a>
- On the landing page of the intern management system, click on *Create Intern Account* button,
- To validate your ID number capture your 13 digit numbers of your ID.
- Once validated create an account by capturing your username (valid email) and password,
- Ensure to verify your email account and proceed to login
- On the landing page once logged in, go to *My Profile* menu and complete all the sections
- Proceed to My Applications menu item,
- Click on Add button and provide your intern positions,
- To edit your application, click on Edit Positions,
- Upon completion of your intern positions, proceed to click on, **Actions** button, and on the drop down list, click *Confirm the application* option, this will be followed by an email notification confirming that you application was successfully submitted to the HSRC.
- If you wish to edit your application after final submission to the HSRC, send us an email.

For any technical support email Mr Sello Raseruthe on <u>SRaseruthe@hsrc.ac.za</u>. Refer to Annexure 1 below for detailed screenshots.

### DSI-HSRC INTERNSHIP ONLINE PLATFORM NAVIGATION LAYOUT Graduate(s)

| HSRC                                               | Welcome Back!                              |
|----------------------------------------------------|--------------------------------------------|
| HSRC<br>Human Sciences<br>Research Council         | Enter Email Address                        |
| science & innovation                               | Password                                   |
| Construction Construction Republic of South Arrica | C Remember Me                              |
| DSI-HSRC Internship Management System              | Login                                      |
|                                                    | Forgot Password?                           |
|                                                    | Create Intern Account! Create Host Account |

#### Picture 1: Online management system landing page

On the landing page of the DSI-HSRC Internship Application portal proceed to click on *Create Intern Account* button to setup your account.

| Welcome                         |  |
|---------------------------------|--|
| Enter ID number                 |  |
| Validate                        |  |
| Already have an account? Login! |  |
| Forgot Password?                |  |
|                                 |  |
|                                 |  |
|                                 |  |

#### Picture 2: ID Validation Page

On the welcome page of validity screen, capture your ID number in order for the HSRC to verify your status to ensure that you are not a past beneficiary on the programme as well asvalidate the age limit.

| First Name    | Last Name                       |
|---------------|---------------------------------|
| Email Address | Intern                          |
| Password      | Repeat Password                 |
|               | Register                        |
|               | Already have an account? Login! |

#### Picture 3: Account Registration page

On the account registration page, proceed to capture all the required information including a password and click on *Register* button upon completion. Note that the username and password created on this page will be used for all future access to the portal.

| Confi | m your email                         |                                  |
|-------|--------------------------------------|----------------------------------|
| N     | <b>noreply@hsrc.ac.za</b><br>To: You | ← ≪ → …<br>Mon 10/3/2022 2:47 PM |
|       | Please confirm your account by       | clicking here.                   |
|       | ← Reply                              |                                  |

#### Picture 4: Email Notification Confirmation

Upon completion of the creation of an account, you will subsequently receive an email notification with a request to confirm you email address, proceed to on click here hypertext link to confirm and proceed to login.

|                                                                                          | Inte | rn / Dashboard                                 |                                                                                                    |                 | Keb             | ebogile Sehume 🌎 |
|------------------------------------------------------------------------------------------|------|------------------------------------------------|----------------------------------------------------------------------------------------------------|-----------------|-----------------|------------------|
| HUMAN Sciences<br>Research Council                                                       | 0    | DSI-HSRC Internship Management System          |                                                                                                    |                 |                 |                  |
| Science & innovation<br>Department<br>Science and Innovation<br>REPUBLIC OF SOUTH AFRICA |      | Calls                                          |                                                                                                    |                 |                 |                  |
| Dashboard                                                                                |      |                                                | Description                                                                                                    | Open Date       | Closing<br>Date | Status           |
| 🚊 My Profile                                                                             |      | DSI-HSRC INTERNSHIP CALL FOR GRADUATES 2023/25 | Invitation for graduates to apply for the DSI-HSRC Internship Programme. (limited to waste circular<br>economy graduates ONLY) | 31-Jan-<br>2023 | 06-Feb-<br>2023 | Open             |
| My Applications                                                                          |      |                                                |                                                                                                    |                 |                 |                  |
| E Supporting Documents                                                                   |      |                                                |                                                                                                    |                 |                 |                  |

Picture 5: Dashboard Page

Upon successful login, you will be redirected to the landing page as displayed on the picture above. Kindly proceed to click on *My Profile* menu item to the left of your screen and ensure to capture all the relevant sections.

|                                                                                          | Intern / Registration              |                      |                                                                                                    |                        |                                        | Kelebogile Sehume |
|------------------------------------------------------------------------------------------|------------------------------------|----------------------|----------------------------------------------------------------------------------------------------|------------------------|----------------------------------------|-------------------|
| Human Sciences<br>Research Council                                                       | 1<br>Registration Details          | 2<br>Contact Details | 3<br>Language Proficiency                                                                             | Qualifications         | 5<br>Personal Profile                  | 6<br>References   |
| Science & innovation<br>Department<br>Science and Incovation<br>REPUBLIC OF SOUTH AFRICA | You need to complete all the       |                      | only once.<br>before you will be able to submit your n<br>1 to search through the full list, simply t |                        | wided The results will annear in the d | roo-down list     |
| Dashboard                                                                                |                                    |                      | , eo seurer anough ere rat tot, ompey t                                                               |                        |                                        |                   |
| My Profile                                                                               |                                    |                      | Initials *                                                                                            |                        | Gender *                               |                   |
| My Applications                                                                          | Miss                               | ~                    | KL                                                                                                    |                        | Female                                 |                   |
| ny oppositions                                                                           | First Name *                       |                      | Surname *                                                                                             |                        | Maiden Name/Previous Surname           |                   |
| Supporting Documents                                                                     | Kelebogile                         |                      | Sehume                                                                                                |                        | Maiden Name/Previous Surname           |                   |
| Email Us                                                                                 | ID type *                          |                      | ID Number *                                                                                           |                        | Date of Birth *                        |                   |
|                                                                                          | SA ID Number                       | ~                    | 8810030562080                                                                                         |                        | 03/10/1988                             |                   |
|                                                                                          | South African Citizenship Status * |                      | Country of Birth *                                                                                    |                        | Race *                                 |                   |
|                                                                                          | South African Citizen              | ~                    | South Africa                                                                                          | ~                      | African                                | ~                 |
|                                                                                          | Are you a current recepient of NRF | Bursary? *           | Have you previously participated in                                                                   | the DSI-NRF Internship | Have previously applied for the DSI    | Internship?*      |
|                                                                                          | No                                 | ~                    | Programme as an intern?*                                                                              |                        | No                                     | ~                 |
|                                                                                          |                                    |                      | No                                                                                                    | ~                      |                                        |                   |

Picture 6: My Profile Menu Item Sections

On My Profile menu proceed to capture all the information on all sections (*Registration Details, Contact Details, Language Proficiency, Qualifications, Personal Profile and References*) and ensure to click on save button upon completion of each section which changes the color from red to green. Note that you will be also be required to upload certified copies of your ID and Academic transcript in relevant sections

| E HODO                                      | Intern / Applications                                                                                        |                  |                      |               |                                                 |                             | Julius Malemana 🧑 |
|---------------------------------------------|----------------------------------------------------------------------------------------------------|------------------|----------------------|---------------|-------------------------------------------------|-----------------------------|-------------------|
| HSRRC<br>Human Sciences<br>Research Council | A timeout will appear when there     Strictly adhere to closing date of     This window will show the status | 5th September 20 | 21 for submission of | applications. | utton as this will enable the continuation/comp | oletion of the application. |                   |
| en Dashboard                                |                                                                                                    |                  |                      |               |                                                 |                             | Add<br>Positions  |
| 🛓 My Profile                                | Title                                                                                                    | Open Date        | Closing Date         | Responder(s)  | Response                                        | Position Applied For        | Positions         |
| III My Applications                         | DSI-HSRC INTERNSHIP CALL FOR<br>GRADUATES 2023/25                                                            | 31-01-2023       | 06-02-2023           |               |                                                 |                             | Actions *         |
| E Supporting Documents                      |                                                                                                    |                  |                      |               |                                                 |                             |                   |
| 🏦 Email Us                                  |                                                                                                    |                  |                      |               |                                                 |                             |                   |

#### **Picture 7: My Applications**

In order to create an application click on *Add Positions* button and specify your *preferred provinces* and *the area of specialization/discipline* you wish to apply for. Proceed to click on *Submit* button. If you wish to edit your submitted positions click on *Actions*, on the dropdown select *Edit positions* button. Upon completion of the respecitive positions submissions proceed to click on *Actions*, *Confirm Application*. On the Application details dialog page proceed to click on *Confirm* button.

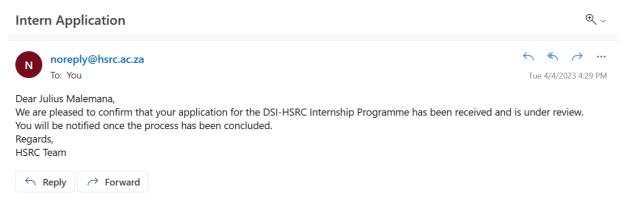

#### Picture 8: Confirmation of submission

To confirm if your application has been submitted to the HSRC, you should receive an email notification confirming the submission.

| HSRC<br>Human Sciences<br>Research Council<br>Science & Innovation<br>Parker<br>Republic of BOUTH AFRICA | Intern / Applications  A timeout will appear when ther Strictly adhere to closing date of This window will show the statu | 5th September 20 | 21 for submission of | applications. | ton as this will enable the continuation/compl                | etion of the application.                                              | Kelebogile Sehume 💮 |
|----------------------------------------------------------------------------------------------------|----------------------------------------------------------------------------------------------------|------------------|----------------------|---------------|---------------------------------------------------------------|------------------------------------------------------------------------|---------------------|
| Dashboard                                                                                                | Title                                                                                                    | Open Date        | Closing Date         | Responder(s)  | Response                                                      | Position Applied For                                                   |                     |
| 🛔 My Profile                                                                                             | DSI-HSRC INTERNSHIP CALL FOR<br>GRADUATES 2023/25                                                                         | 31-01-2023       | 06-02-2023           | :             | Submitted to HSRC     Submitted to HSRC     Submitted to HSRC | Analytical Chemistry     Analytical Chemistry     Analytical Chemistry | Actions •           |
| Email Us                                                                                                 |                                                                                                    |                  |                      |               |                                                               |                                                                        |                     |

#### Picture 9: Submitted Application Status

Upon completion and submission of your application you may click on **My Application** to view the summary of your application. To expand the view of your application click on **Actions** button and on the drop down select **View application**.

# Recruitment: Shortlisting, Interviews and Recommendation

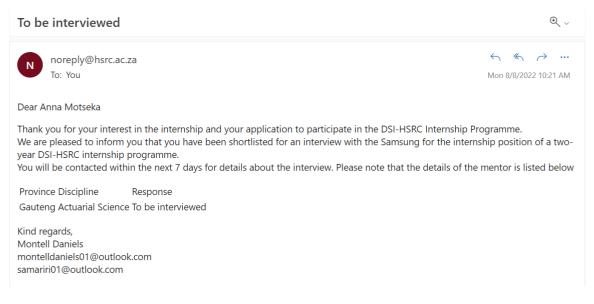

#### **Picture 10: Interview Request**

If you are shortlisted by an interested host institution you will receive an email notification clearly indicating the name of the host institute, the province under which you are shortlisted as well as the full details of the interviewer (mentor) 's information located at the bottom of the email body.

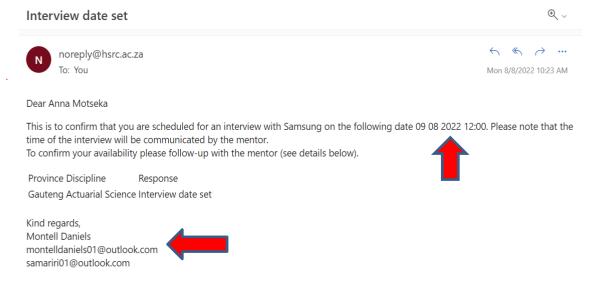

#### Picture 11: Interview set date

Upon further processing of your application, the host institution will also specify the date and time regarding your interviews. Note that the interviewer may also send an email to provide further details of the interviews e.g. venue, type of interview( face-to face or virtual). You may be required to intermittently check your email in order to get the updated information.

#### Interview unsuccessful

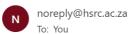

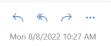

Dear Anna Motseka

Thank you for participating in the recent interview with respect to the two-year DSI-HSRC internship programme position. We regret to inform you that your interview with Samsung was unsuccessful. Please note that this means your application will still remain open on the portal to allow other interested host institutions to shortlist you for possible interviews.

Province Discipline Response Gauteng Actuarial Science Interview unsuccessful

Kind regards, Montell Daniels montelldaniels01@outlook.com samariri01@outlook.com

#### Picture 12: Outcome of the interview, Interview Unsuccessful.

Note that if your interview is unsuccessful you will receive an email notification as depicted on the picture above and the status of your application will subsequently revert to **Submitted to HSRC for review** to allow other host institutions to access your application.

| Offer to be made                                                                                                    | €, ~           |
|----------------------------------------------------------------------------------------------------|----------------|
| N                                                                                                    | 5/2023 5:33 PM |
| Dear Julius Malemana                                                                                                    |                |
| Thank you for participating in the interview with Human Sciences Research Council (HSRC).                                                                                                    |                |
| They have indicated to the HSRC that they are willing to host you as an intern for a two-year period as part of the DSI-HSRC Internship Programme and your application has made it to the next stage of the recruitment process.                                                                                                    |                |
| In order to finalise your recruitment onto the DSI-HSRC Internship Programme you have to go through the final stage of the process which involves Verification of Eligibility (VEF). The main purpose of the VEF is for you to confirm that information that you provid application is accurate and importantly, to ensure that you meet the criteria outlined for participation in this programme.                                                        | ed in your     |
| In order to access and confirm the VEF click on the link http://interns.hsrc.ac.za/ to login and proceed to My Profile menu and click on Section 7 (VEF). You are advised to go through the form thoroughly to ensure that all your information is accurate and upon proceed to click on Confirm button and click on the check box to grant consent. (Note that Applicants who applied in 2021, please click on forgotten password to reset your account.) | completion,    |
| Upon submission of the VEF, HSRC will review it and in the event that you meet all the expected requirements as set out in the VEF template, we will subsequently load a copy of an internship contract for your processing located under a new section, Contracts.                                                                                                    |                |
| If more than 7 days have elapsed and your profile have not been updated with the two sections above, then please send an email to DSLHSRC_Internship@httrc.acza informing us that you did not receive any feedback on the system.                                                                                                    |                |
| Please note that failure to complete and confirm information on the VEF, and/or to provide accurate information will disqualify you from participation in the programme. We will also undertake other checks and based on the findings of these checks you will be a rejected in the internship.                                                                                                    | cepted or      |
| Kind Regards,                                                                                                    |                |
| DSI HSRC Internship Team                                                                                                    |                |
| DSLHSRC_Internship@hsrc.ac.za                                                                                                    |                |

#### Picture 13: Outcome of the interview, Offer to be Made.

Note that if your interview is successful, you will receive a congratulatory email notification with further instructions to follow to kick-start the verification and contracting process by the HSRC.

€ ~

| HSRC                                               | Intern / Registration          |                                                                                                    |            |                              |                                 |                   |              |                                           | Julius Malemana |
|----------------------------------------------------|--------------------------------|----------------------------------------------------------------------------------------------------|------------|------------------------------|---------------------------------|-------------------|--------------|-------------------------------------------|-----------------|
| Human Sciences<br>Research Council                 | 1<br>Registration Details      | 2<br>Contact Details                                                                                       |            | 3<br>Language<br>Proficiency | 4<br>Qualifications             | Person            | 5<br>al Prof | 6<br>ile References                       | VEF             |
| Belence and Innovation<br>REPUBLIC OF SOUTH AFRICA | You need to complete a         | istration process should be com<br>I the required fields (indicated v<br>I are searchable fields. To avoid | with =) be | efore you will be abl        |                                 | word into the fie | ld provid    | ded. The results will appear in the drop- | down list.      |
| My Profile                                         | Title *                        |                                                                                                    |            | Initials *                   |                                 |                   | (            | Sender *                                  |                 |
| My Applications                                    | Mr                             |                                                                                                    | ~          | J                            |                                 |                   |              | Male                                      |                 |
| Supporting Documents                               | First Name *                   |                                                                                                    |            | Surname *                    |                                 |                   | I            | Maiden Name/Previous Surname              |                 |
| Email Us                                           | Julius                         |                                                                                                    |            | Malemana                     |                                 |                   |              | Maiden Name/Previous Surname              |                 |
|                                                    | ID type *                      |                                                                                                    |            | ID Number *                  |                                 |                   | (            | Date of Birth *                           |                 |
|                                                    | SA ID Number                   |                                                                                                    | ~          | 960818095608                 | 9                               |                   |              | 18/08/1996                                |                 |
|                                                    | South African Citizenship Sta  | us *                                                                                                    |            | Country of Birth *           |                                 |                   | F            | Race *                                    |                 |
|                                                    | South African Citizen          |                                                                                                    | ~          | South Africa                 |                                 |                   | ~            | African                                   | `               |
|                                                    | Are you a current recepient of | NRF Bursary? *                                                                                             |            |                              | sly participated in the DSI-NRF | Internship        | ł            | Have previously applied for the DSI Inter | nship? *        |
|                                                    | No                             |                                                                                                    | ~          | Programme as an              | intern?*                        |                   |              | Yes                                       | ```             |
|                                                    |                                |                                                                                                    |            | No                           |                                 |                   | ~            |                                           |                 |

#### **Picture 14: Verification Process**

By logging onto the portal, kindly proceed to click on **My Profile** menu and a new section called **VEF** will pop-up.

| REPUBLIC OF SOUTH AFRICA                                                                                                    | Hesearch Council                                      |
|----------------------------------------------------------------------------------------------------|-------------------------------------------------------|
| DSI-HSRC INTERNSHIP PROGRAMME 2022 - 2024<br>VERIFICATION OF ELIGIBILITY FORM                                                                                                    |                                                       |
| The purpose of this form is to verify your eligibility for the DSI-HSRC Internship Programme for a possible placement at a host institution.<br>Prospective Host Institution: Human Sciences Research Council (HSRC)<br>Section A: Personal Information<br>First Name (6): Julius<br>Surname: Malemana<br>Gender: Male<br>Contact Number: 0725197730<br>Email Address: malemaIEff@outlook.com<br>Identity Number: 9608180956089<br>Section B: Qualifications Section, confirm the status of your qualifications. |                                                       |
| Qualification                                                                                                    | Completed                                             |
| Mathematical Statistics                                                                                                    | Yes                                                   |
| Section C: Current Registration, Specify the status of your registration                                                                                                    |                                                       |
| Registered:Yes                                                                                                    |                                                       |
| Current Qualification Registered: Masters Part-time                                                                                                    |                                                       |
| Section D: Funding and Previous Internships, confirm your funding status.1. Are you receiving any other funding from Department of Science and                                                                                                    | I Innovation (DSI) for the 2021/23 financial year? No |
| 2. Have you previously participated in the DSI-NRF Internship Programme as an intern? No                                                                                                    |                                                       |
| Section E: Declaration                                                                                                    |                                                       |
| I Julius Matemana (name & surname) declare that the above information is true and correct. Should I be found to have provided incorrect informatio terminated forthwith.                                                                                                    | n, then placement in the DSI-HSRC Programme would be  |
| Date:05 April 2023                                                                                                    |                                                       |
|                                                                                                    | Confirm                                               |

#### Picture 14: VEF Confirmation.

You will be required to provide us with all the relevant information as it appears on the verification of eligibility form in order to grant the HSRC consent to vet your information prior to the release of the contract.

| VEF Consent                                                                                                    |             |
|----------------------------------------------------------------------------------------------------|-------------|
| The purpose of this form is to verify your eligibility for the DSI-HSRC Internship Programme for a possible pla host institution. | cement at a |
| Check to give Consent *                                                                                                    |             |
|                                                                                                    |             |
|                                                                                                    |             |
| Close                                                                                                    | Submit      |

#### Picture 16: Consent Page

Upon completion of review of the VEF, you will be prompted to grant us consent to verify the accuracy of your information by clicking on a check box followed by the *Submit* button. You will subsequently receive an email notification confirming submission of the VEF to the HSRC. Note that HSRC will undertake other checks and based on the findings of these checks you will be accepted or rejected in the internship.

| Contract Uploaded                                                                                                    | € v                                                              |
|----------------------------------------------------------------------------------------------------|------------------------------------------------------------------|
| N noreply@hsrc.ac.za<br>To: You<br>Cc: azingelwa@hsrc.ac.za; KMashilwane@hsrc.ac.za +5 others                                                                                                    | ← ≪                                                              |
| Dear Julius Malemana                                                                                                    |                                                                  |
|                                                                                                    |                                                                  |
| This serves to confirm that the HSRC has successfully concluded the p information, kindly proceed to the final stage of the recruitment process contract.                                                                                         | -                                                                |
| information, kindly proceed to the final stage of the recruitment process                                                                                                    | that involves the signing of the za/ to login and proceed to the |
| information, kindly proceed to the final stage of the recruitment process<br>contract.<br>In order to complete the contract please click [//]http://interns.hsrc.ac.                                                                              | that involves the signing of the za/ to login and proceed to the |
| information, kindly proceed to the final stage of the recruitment process<br>contract.<br>In order to complete the contract please click [/./]http://interns.hsrc.ac.<br>last section under My Profile, Contract, download the form, sign and re- | that involves the signing of the za/ to login and proceed to the |

Upon completion of the verification process, if successful the HSRC will load the contract for your processing and signature. Note that you will receive an email notification with a clear instruction on how to complete, download and upload the signed copy of the contract.

| ntern / ViewContract         |                      |                              |                     |                       |                      |     | Julius Malema |
|------------------------------|----------------------|------------------------------|---------------------|-----------------------|----------------------|-----|---------------|
| 1<br>Registration<br>Details | 2<br>Contact Details | 3<br>Language<br>Proficiency | 4<br>Qualifications | 5<br>Personal Profile | 6<br>References      | VEF | 8<br>Contract |
|                              |                      |                              |                     |                       | View Signed Contract |     |               |

#### **Picture 18: Contract signature**

Upon release of a contract by the HSRC, an email notification will be directed to your email box with clear instruction on how to process the contract. Note that a new section called *Contract* will appear under *My Profile* menu. Proceed to click on *Download Contract* button and sign in all relevant areas and ensure to re-upload the signed copy and click of *Submit*.

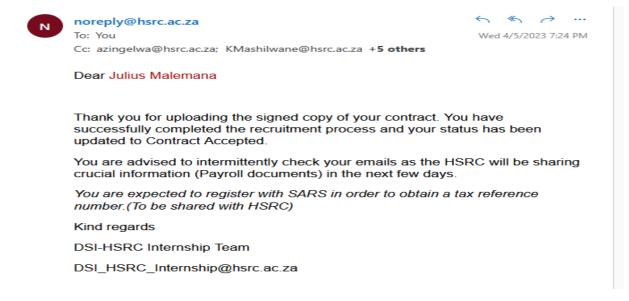

#### Picture 19: Contract Acceptance

Upon review of your submitted signed copy of the contract, the HSRC will review, accept and change the application status to *Contract Accepted*. This will successfully conclude the contracting process and further instruction will be sent to your email.